# *GFI FaxMaker 2013 Easy Trial*

GFI FaxMaker is a fax server that enables sending and receiving faxes and SMS using your on-premise or hosted email infrastructure. With minimal configuration, your users will easily send and receive faxes from their computer.

This guide enables you to easily install, configure and send faxes using GFI FaxMaker in the shortest time possible. No prior knowledge about faxing technologies is required.

**NOTE:** GFI FaxMaker can send and receive faxes over numerous media, such as fax cards, online fax services and FoIP. For the purpose of this guide, online fax services will be used to send and receive faxes. Before starting the below process, subscribe to a supported online fax trial, such the GFI Online Fax Service.

#### **Step 1: Mail server connectors** [More](http://go.gfi.com/?pageid=FM2013Connectors) [information](http://go.gfi.com/?pageid=FM2013Connectors)

Before installation, create connectors on your mail server that route emails addressed to **\*@faxmaker.com** and **\*@smsmaker.com** to the GFI FaxMaker server. This allows your domain users to send faxes from their mail client or using the GFI FaxMaker client. If GFI FaxMaker is installed on the Microsoft<sup>®</sup> Exchange server, this is automatically done by the GFI FaxMaker setup.

## **Step 2: Download setup**

Register to, and download the GFI FaxMaker setup file from: <http://www.gfi.com/downloads/register.aspx?pid=fax>

# **Step 3: Install** [More](http://go.gfi.com/?pageid=FM2013InstallProcedure) [information](http://go.gfi.com/?pageid=FM2013InstallProcedure)

Run the GFI FaxMaker setup file and follow the wizard steps.

## **Step 4: Run the Configuration Wizard** [More](http://go.gfi.com/?pageid=FM2013ConfigWizard) **More [information](http://go.gfi.com/?pageid=FM2013ConfigWizard)**

When installation is complete, setup automatically launches the GFI FaxMaker Configuration wizard which enables you to configure important settings. Follow the wizard steps in configuring the following settings:

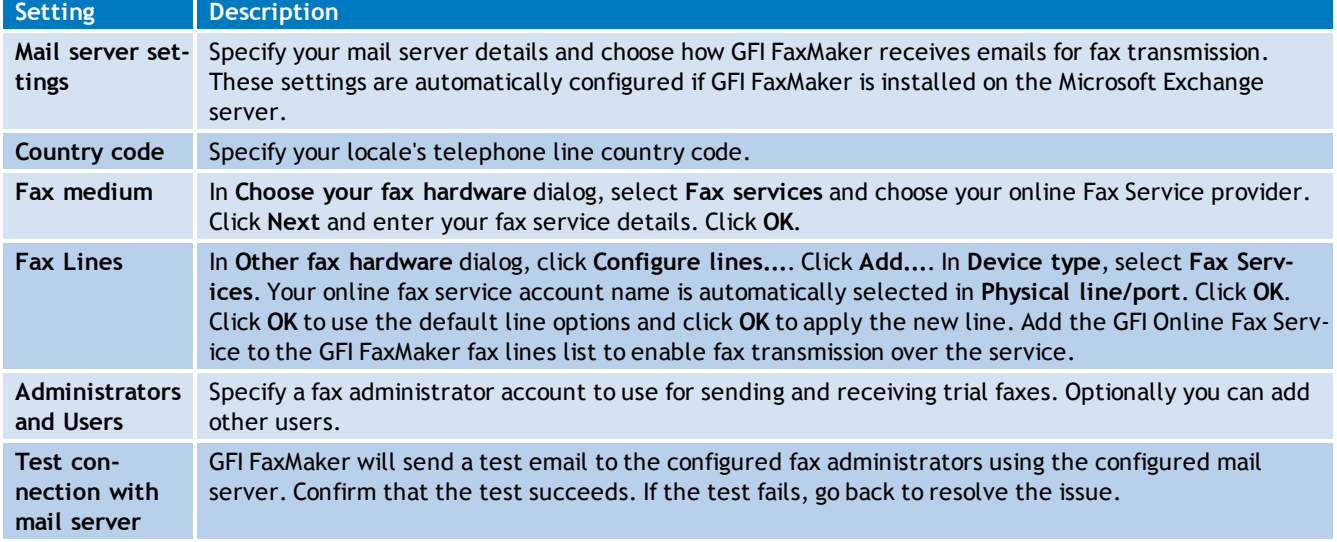

Follow the wizard steps until completion.

# **Step 5: Send trial fax** [More](http://go.gfi.com/?pageid=FM2013SendingFaxes) [information](http://go.gfi.com/?pageid=FM2013SendingFaxes)

Simulate sending faxes and confirm correct operation of GFI FaxMaker by sending a trial fax to a known fax number. To do this, from the email client of a user/administrator that was added in GFI FaxMaker, compose a new email as follows:

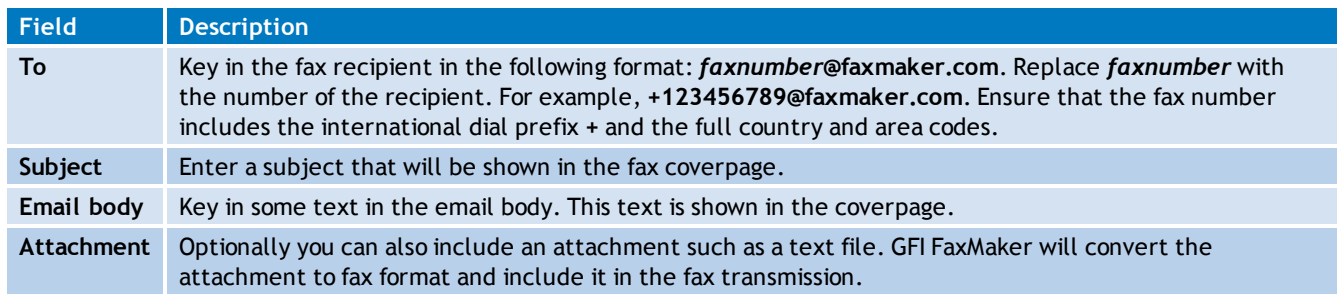

Click **Send**. The mail server will route the email to GFI FaxMaker, which in turn converts the email to fax format and sends the fax to the online fax service.

## **Step 6: Confirm trial fax is received**

Ensure that the trial fax is received by the recipient.

## **Step 7: Receive trial fax** [More](http://go.gfi.com/?pageid=FM2013ReceivingFax) [information](http://go.gfi.com/?pageid=FM2013ReceivingFax)

Send a trial fax from an external source to your assigned online fax service number. Confirm that the fax is routed to and received by the configured GFI FaxMaker administrator.

**NOTE:** GFI FaxMaker uses the Routing settings to determine the correct recipient of a fax. If these are not configured, GFI FaxMaker routes the fax to the Default Routers, which by default is the fax administrator. For more information refer to [Routing](http://go.gfi.com/?pageid=FM2013Routing) [instructions.](http://go.gfi.com/?pageid=FM2013Routing)

#### **Want to know more?**

GFI FaxMaker offers much more than what is described in this guide. If you would like to know more about how GFI FaxMaker can help you ease fax transmission, refer to the [GFI](http://go.gfi.com/?pageid=FM2013AdministratorGuide) [FaxMaker](http://go.gfi.com/?pageid=FM2013AdministratorGuide) [Administrator](http://go.gfi.com/?pageid=FM2013AdministratorGuide) [Guide.](http://go.gfi.com/?pageid=FM2013AdministratorGuide)